# **RBS (Raumreservation); Anleitung für eine Buchung**

### **Auf der Homepage [www.schleitheim.ch](http://www.schleitheim.ch/) ein Login erstellen oder anmelden:**

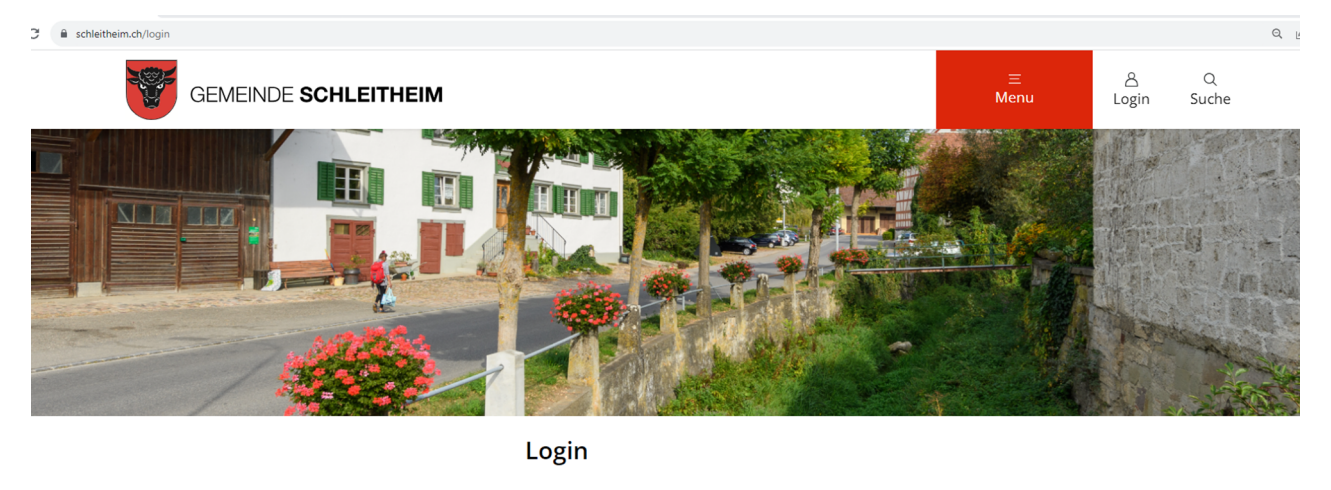

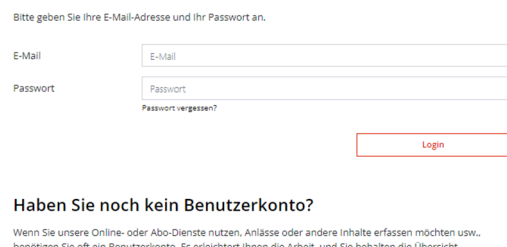

## **Zugriff über Menu -> Verwaltung -> Raumreservation:**

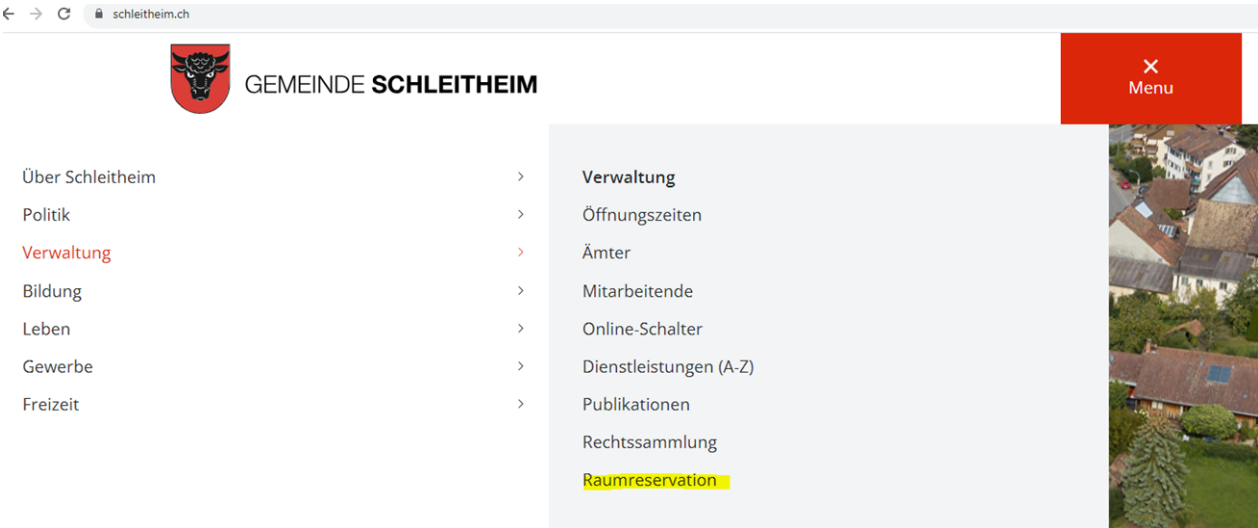

# **Bei Raumreservation über die Kategorie das entsprechende Objekt suchen:**

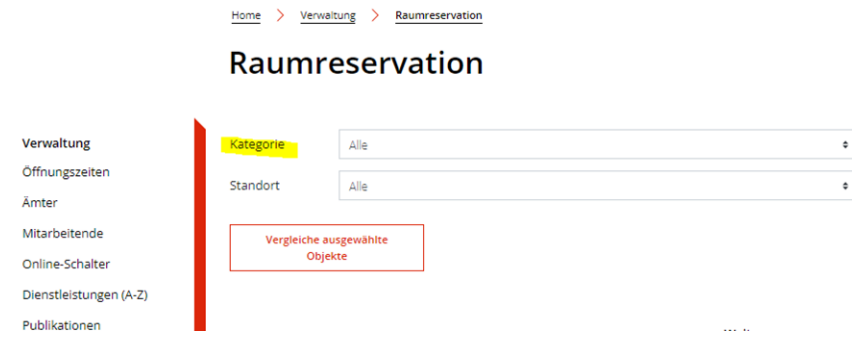

# **Das Objekt kann auch direkt ausgewählt werden:**

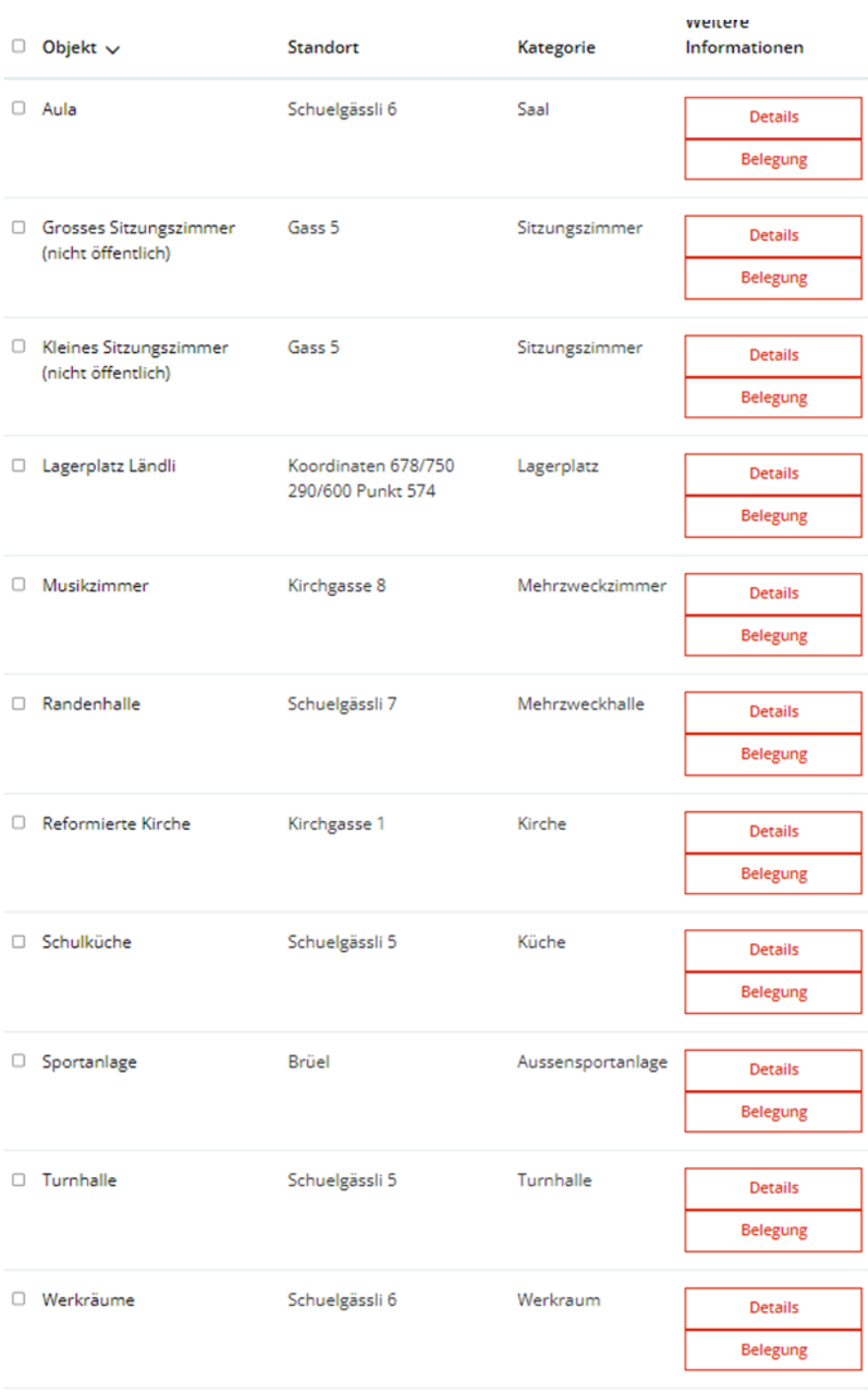

## **Als Beispiel wurde die «Aula» ausgewählt.**

**Über die Details erfährt man mehr über den Raum:** 

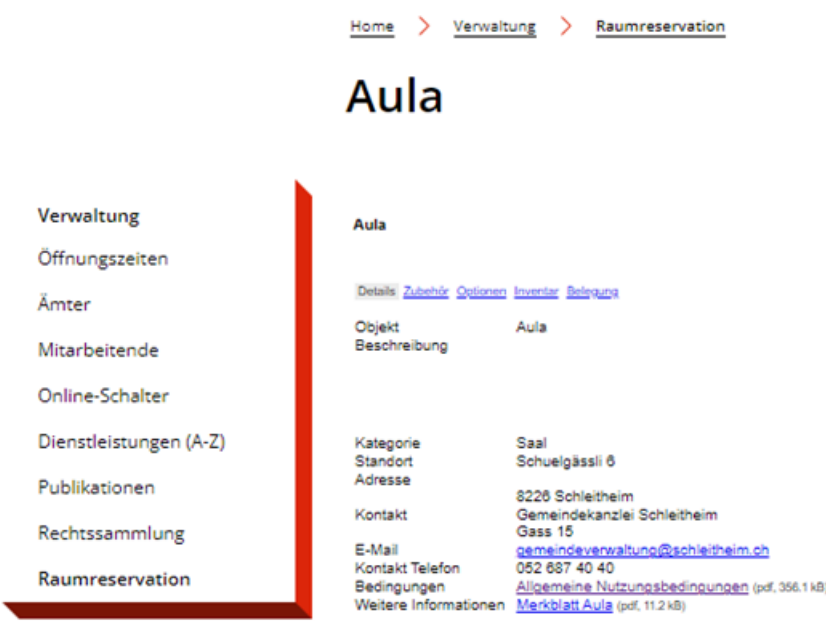

**Über Belegung erscheint ein Kalender mit einer Übersicht der Buchungen:** 

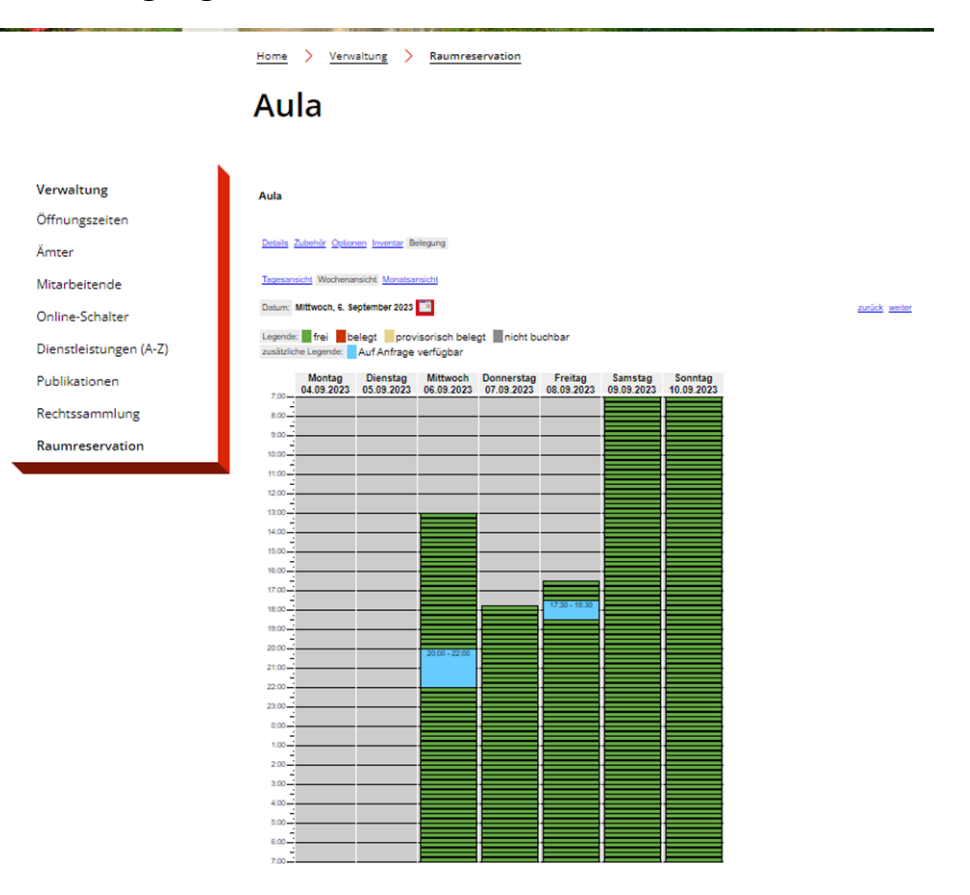

**Mit einem Klick in den Kalender öffnet sich ein Feld um die Sitzung zu buchen:** 

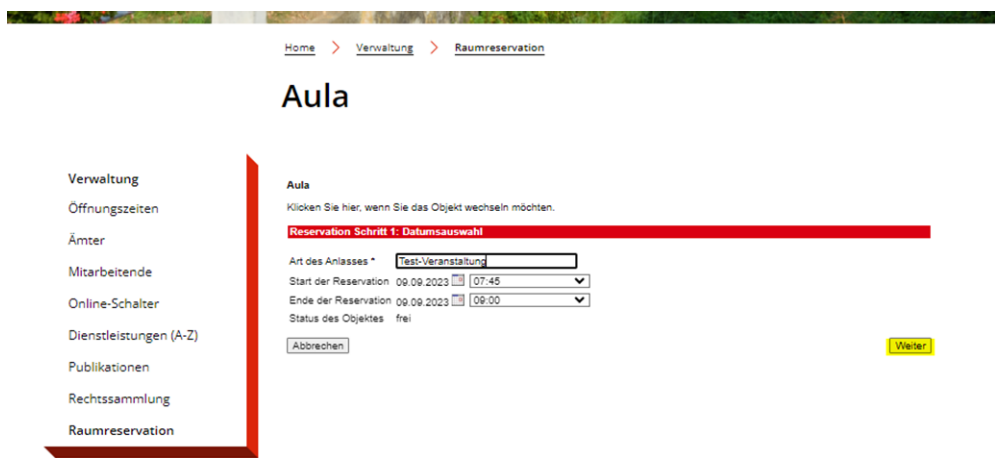

**Über «Weiter» kommt man zum nächsten Schritt, hier muss man drei Fragen beantworten.** 

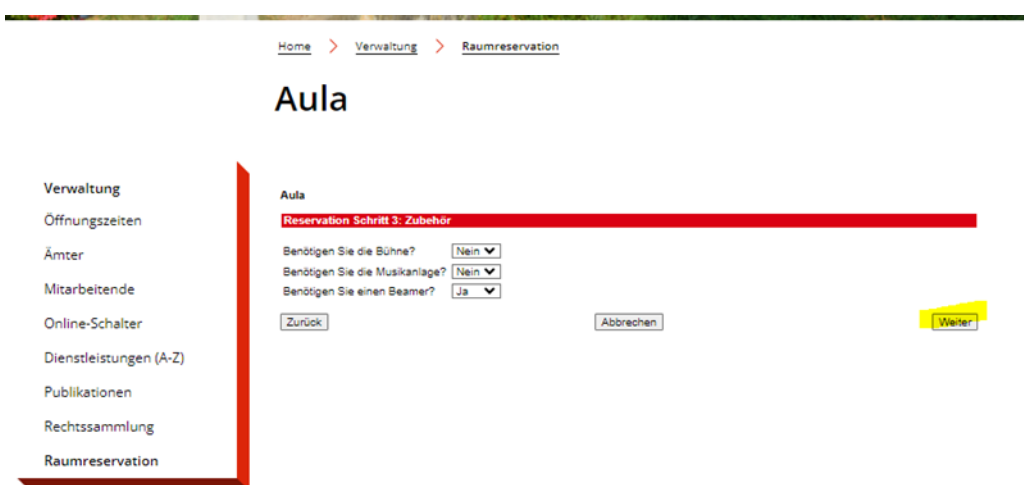

**Über «Weiter» kommt man zum nächsten Schritt, hier muss man zwei Fragen beantworten.** 

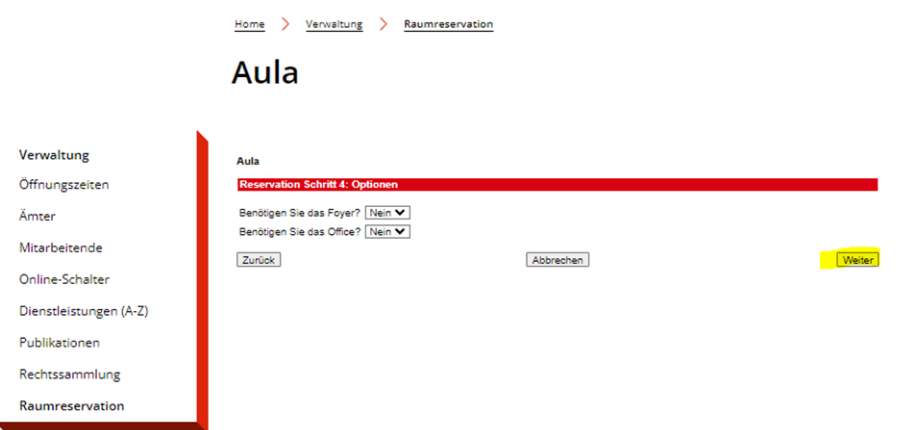

**Über «Weiter» kommt man zum nächsten Schritt, hier muss man die «Bedingungen akzeptieren» und «In den Warenkorb» klicken.** 

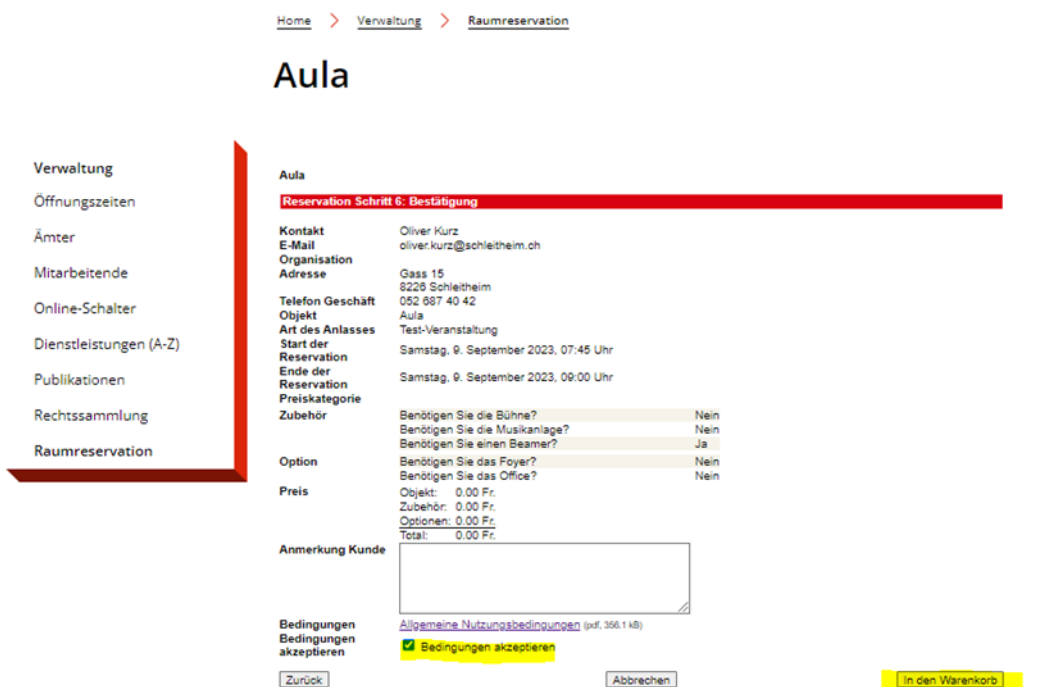

**Danach kommt man zum nächsten Schritt und kann seine Reservation abschliessen über «Reservationsanfrage abschliessen»:** 

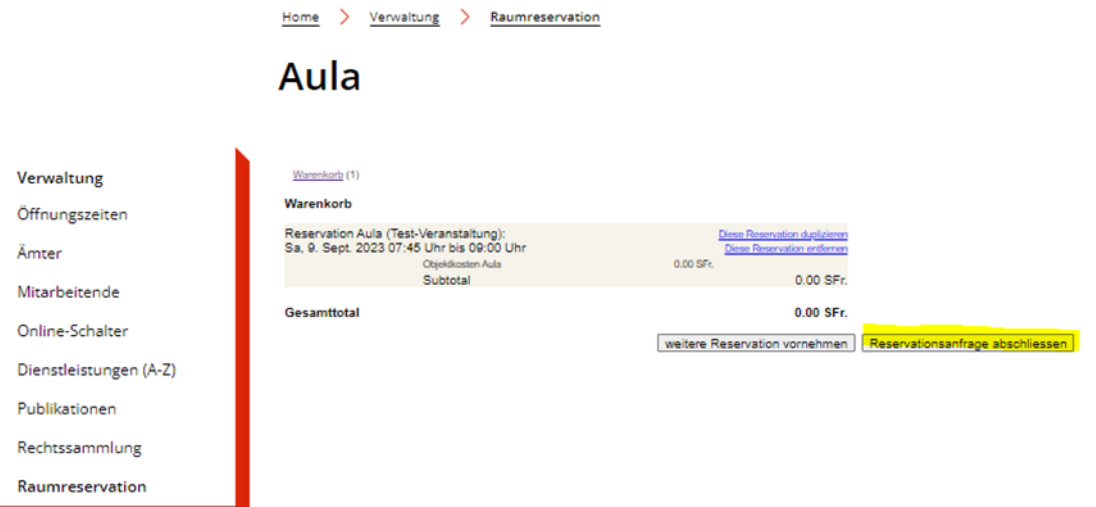

**Es ist ein fiktiver Betrag hinterlegt von Fr. 0.00, da die Berechnung manuell erfolgen wird. Die Beträge sind unter [Allgemeine Nutzungsbedingungen](https://www.schleitheim.ch/cmsapp/dl.php/de/648031fa5934b/Benutzung_von_Raumlichkeiten_Fassung_12.04.2023.pdf) «Verordnung über die Benützung von Räumlichkeiten und Einrichtungen der Gemeinde Schleitheim» ersichtlich. Mit der definitiven Reservationsbestätigung wird ein PDF mit den genauen Beträgen per E-Mail zugestellt, die Rechnung wird dann per Post versendet.** 

## **Die Bestellung wurde nun erfolgreich abgeschlossen:**

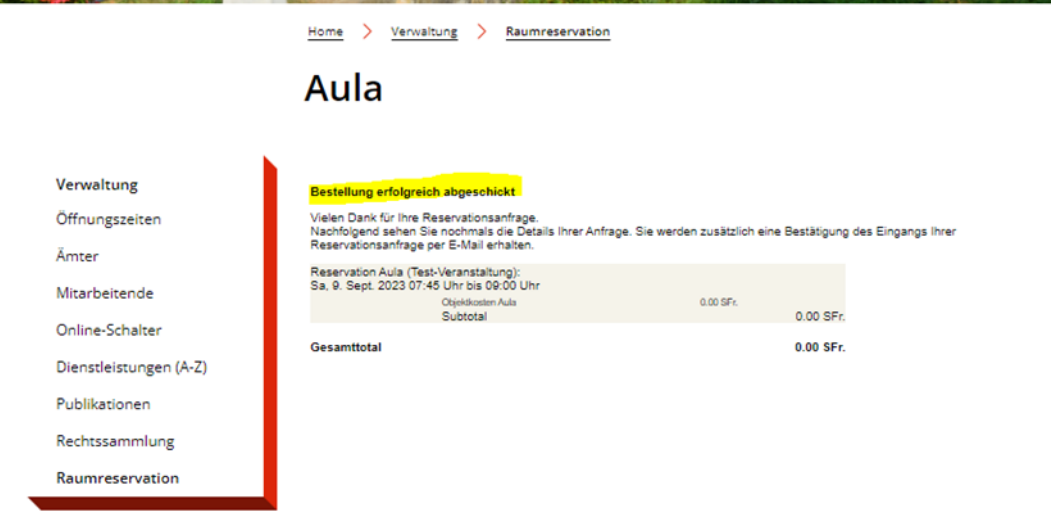

**Die Bestätigung der Bestellung für die Reservationsanfrage wird auch noch per E-Mail versendet mit einem PDF:** 

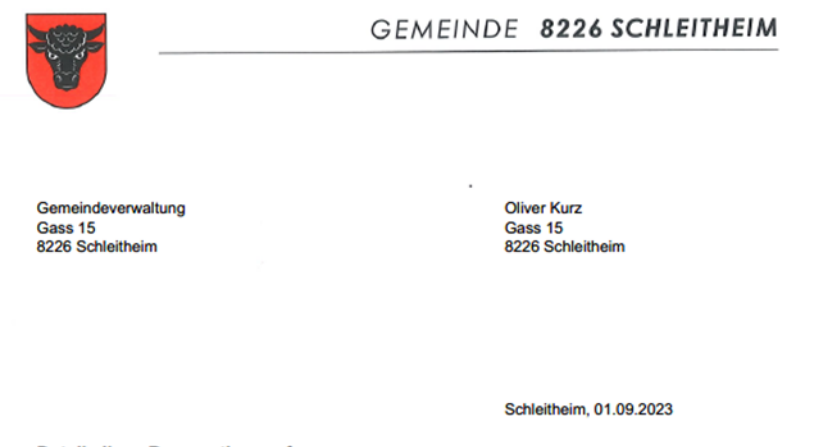

#### **Details Ihrer Reservationsanfrage**

Sie haben uns eine Reservationsanfrage übermittelt. Die Detailangaben werden im Folgenden aufgelistet.<br>Bei Mehrfachbuchungen enthält dieses Dokument neben der zusammenfassenden Übersichtsseite für jede<br>Reservation ein sepa

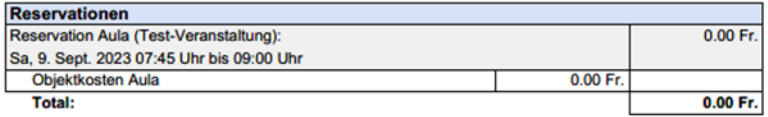

Wir werden die Anfrage prüfen und Sie anschliessend erneut kontaktieren.

Freundliche Grüsse<br>Gemeindekanzlei Schleitheim

**Sobald die Reservation von der Gemeindeverwaltung bestätigt wurde, wird nochmals eine E-Mail mit der Reservationsbestätigung versendet (dies ist nun fix gebucht):** 

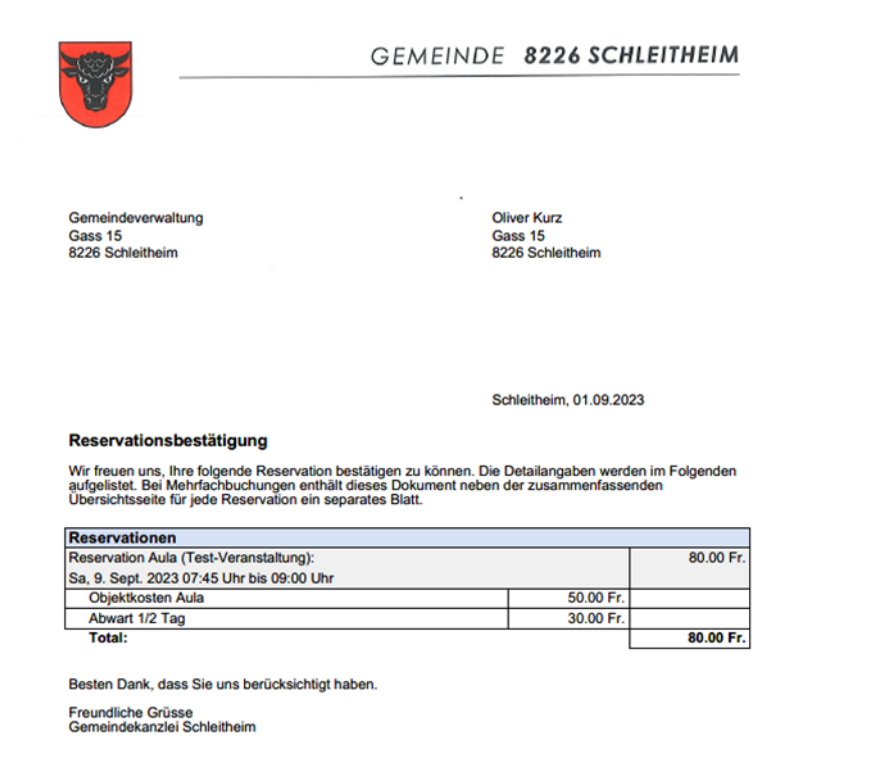

**In der Kalenderübersicht auf der Homepage ist der Termin nun rot eingefärbt und somit definitiv gebucht:** 

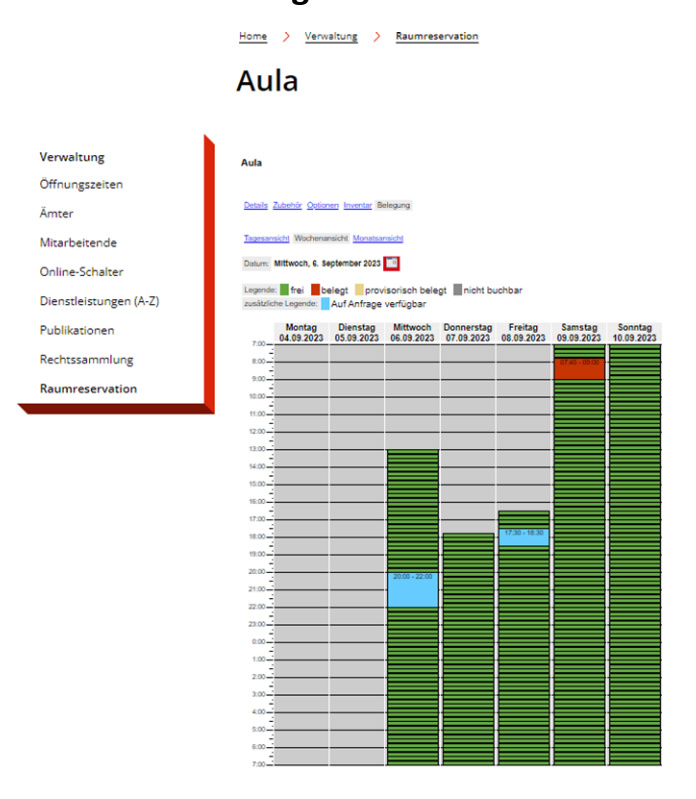